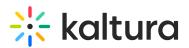

## Add My Media to the My Institution Tab

Last Modified on 06/23/2020 3:52 pm IDT

A

- 1. Login to Blackboard Learn as a system administrator.
- 2. Go to System Admin > Communities > Tabs and Modules > Modules > My Media.
- 3. Click on the arrow near My Media and select Edit Properties.
- 4. Under the Availability section set the following:
  - a. System Availability: Yes
  - b. Available to: Choose either 'Everyone' or specify Specific Roles.

| VAILABILITY                                         |                                                                                   |                             |   |
|-----------------------------------------------------|-----------------------------------------------------------------------------------|-----------------------------|---|
| System Availability                                 | ⊛ Yes ⊙ No                                                                        |                             |   |
| Available for Use on a Course<br>Module Page        | Yes No                                                                            |                             |   |
| Available for Use on an<br>Organization Module Page | Yes No                                                                            |                             |   |
| Available for Users to Select from<br>Module List   | Yes No                                                                            |                             |   |
| Available to                                        | Everyone Specific Roles                                                           |                             |   |
|                                                     | Items to Select                                                                   | Selected Items              |   |
|                                                     | Alumni<br>Faculty<br>Guest<br>Observer<br>Other<br>Prospective Student<br>Role 10 | ×                           | * |
|                                                     | Invert Selection Select All                                                       | Invert Selection Select All |   |

5. Click 'Submit'. The My Media link appears in the My Institution Tab.

| Announcements        |  |
|----------------------|--|
| Calendar             |  |
| Tasks                |  |
| My Grades            |  |
| Send Email           |  |
| User Directory       |  |
| Address Book         |  |
| Personal Information |  |
| Goals                |  |
| Enterprise Surveys   |  |
|                      |  |
| My Media             |  |

A Please refer to the Kaltura Video Building Block 5 for Blackboard Learn 9.x Setup Guide for further instructions on roles and permissions when accessing My Media.